## **How to Setup Account Recovery for BCSDK12**

- 1. Login into classlink: [https://www.bcsdk12.net/classlink](https://www.bcsdl12.net/classlink)
- 2. Choose "My Profile" icon from the top right menu.

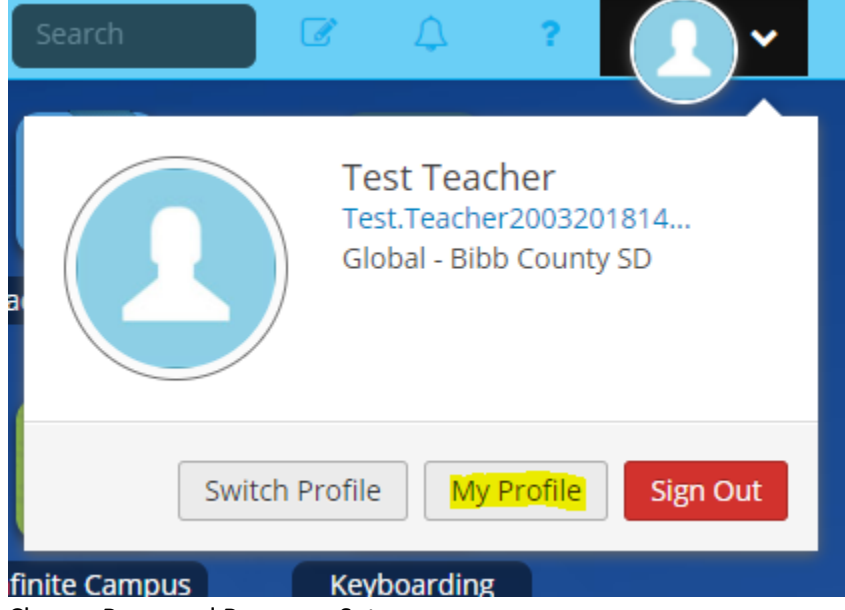

- 3. Choose Password Recovery Setup
- 4. Choose your recovery options, for txt or security questions.

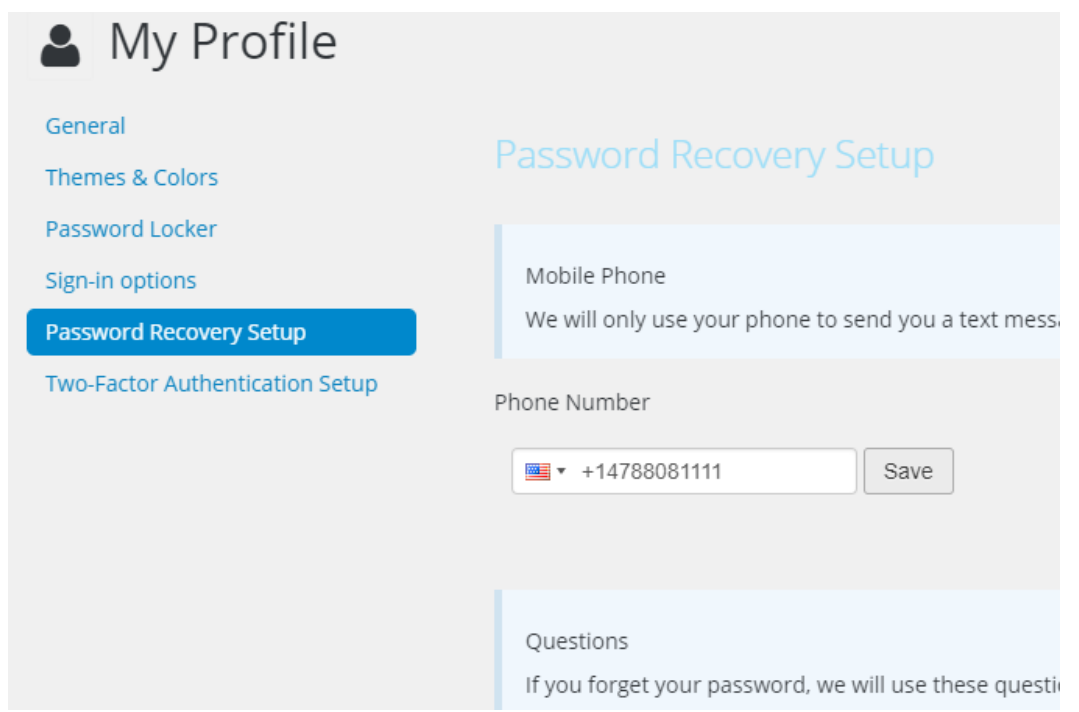

5. Once your have completed this, you may now reset your password in the event you get locked out from your account, or your account password expires.

## **How to Recover Your BCSDK12 Password**

**\*This will only work if you have configured account recovery within Classlink.**

- 1. Go to<https://www.bcsdk12.net/pwreset>
- 2. Enter you Username "firstname.lastname"

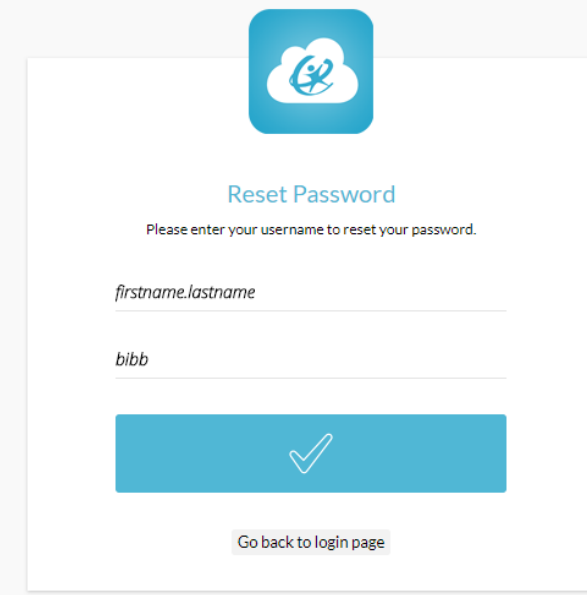

- 3. Choose if you want to reset via TXT or Security Questions.
- 4. Follow the steps for the option picked.
- 5. Enter your new password.
- 6. Your password has now been reset for the BCSDK12 Domain:
	- a. Computer Logins
	- b. Office 365
	- c. ClassLink